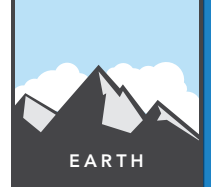

# The earth moves under our feet

from the Esri GeoInquiries™ collection for Earth Science

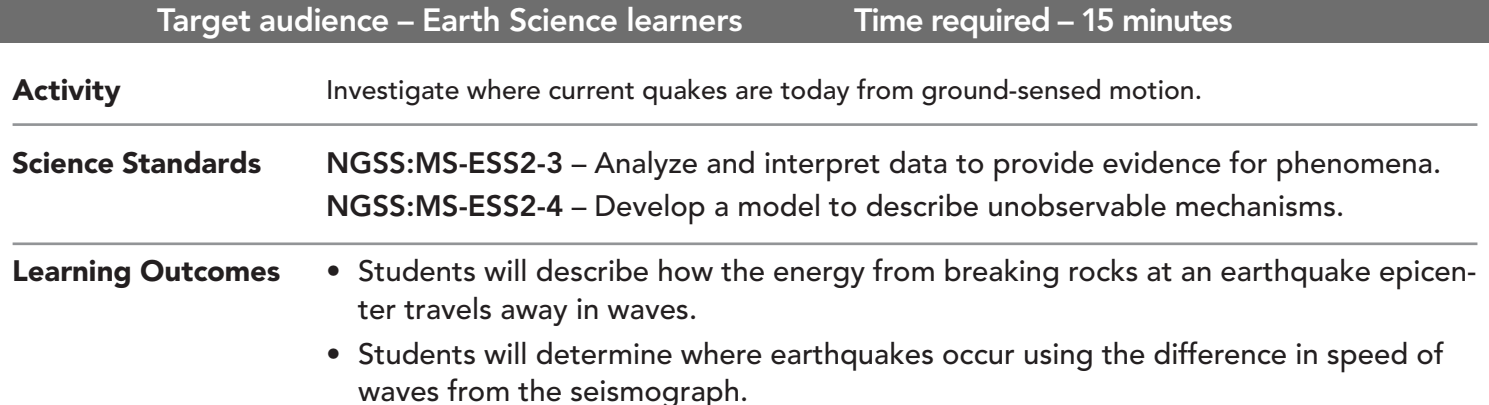

### Map URL: http://esriurl.com/earthgeoinquiry7

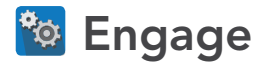

#### How can you tell how far away lightning strikes?

- $\rightarrow$  Click the URL above to launch the map.
- ? Describe what happens to an ice pop stick or a pencil when you apply continual pressure to bend it. *[Eventually, it breaks, releasing the energy as a loud snap.]*
- ? At a track meet, in which order do these events happen: runners start running; smoke rises from the gun; you hear the starter pistol?
- ? Why do these events at a track meet happen in this order? *[Light waves travel quickest, so you see the smoke first. The sound typically reaches you next because it is fairly fast. The runners take time to respond and are last .]*

## <sup>o</sup> Explore

#### How do you measure an earthquake?

- $\rightarrow$  Click the link in the upper-right, Modify Map.
- → With the Details button underlined, click the button, Show Contents of Map (Content).
- **–** The Global Seismographic Network is displayed on the map.
- ? What are seismograph machines listening for? *[A seismograph measures earthquakes by an independent mass hanging from a spring and a writing device attached to a string. When the seismograph moves, the mass tends to stay still because of inertia, and the pen marks the disturbance on a moving plot of paper attached to the floor.]*
- Click several of the seismograph locations on the map, and then click More Info when the pop-up box opens.
- ? From the information on the pop-ups, where are seismographs housed? *[They are frequently stationed in basements or small shelters underground to firmly feel when earthquakes happen.]*
- → Scroll down to the tabs below the map on the More Info seismograph page for one seismograph you clicked on.
- $\rightarrow$  Click the Heliplot tab.
- ? Looking at the heliplot drawing, what does a typical earthquake look like? *[Earthquakes display as bigger squiggly lines along where the pen makes the mark on the heliplot - at least two "packets" of squiggly lines (P waves and S waves).]*

### Explain

#### Do all waves travel the same?

- **–** The time between the P and the S waves tells you how far away you are from a quake. The heliplot is marked off in 10-minute intervals.
- **–** Use a ruler or note card to measure the distance between the start of the P and the S waves (x) and also the distance from the 0 to 10 minute mark (y).  $x/y = z$  the fraction of the 10 minutes between P and S waves.
- **–** In this example, .6/2.3 = .26 of 10 minutes, or 2.6 minutes. Using this number, you can calculate approximately how far the wave travels in a 2.6-minute time period. Example wave traveled 1,300 km to the seismometer.
- **–** Click any seismograph point, and enlarge the graph in the pop-up to compare the computed time to the chart.

### Elaborate

#### What is used to calculate quake distances?

- → Click the Caribbean Quake bookmark to zoom to the three practice seismometers to determine where a quake occurs.
- → Turn on the layer, Finding Epicenter Tools. Click each pin to measure the time between P and S waves.
- → Use this time to calculate the quake distance from each instrument with the formula in the Explain section.
- → Use the Measure tool to mark some landmark at the quake distance that is easily recognizable.
- → Click the Edit button, and choose the Quake Distance From Seismograph circle to stretch a circle from your seismograph to the feature you just determined. The quake should have occurred somewhere on this circle.
- → Draw circles around the remaining two seismographs, and find the location of the quake where the circles overlap.

### **V** Evaluate

#### Are you ready to be an earthquake hunter?

- ? Search the seismograph link heliplots to determine a quake's location from three different seismographs.
- **–** For ease, after you find a medium-sized or large earthquake, look for sensors within a similar region whose P and S waves are less than 10 minutes apart.

- At the top of the map, click the Measure button.
- Hover and click the Distance button.
- Click and drag the mouse to the km from wave to seismometer computed in the Explain section.

#### MEASURE **BOOKMARK**

- At the top of the map, click the Bookmarks button.
- Choose your bookmark; the map will take you there.

### Next Steps

**DID YOU KNOW?** ArcGIS Online is a mapping platform freely available to public, private, and home schools. A school subscription provides additional security, privacy, and content features. Learn more about ArcGIS Online and how to get a school subscription at http://www.esri.com/schools.

#### **THEN TRY THIS...**

•Log in to your ArcGIS organization account and perform analysis on World Mountain Ranges. •Select a seismograph of interest, and calculate a buffer of the appropriate distance from the seismograph.

#### TEXT **REFERENCES**

This GIS map has been cross-referenced to material in the earthquakes sections of chapters from middle-school texts.

- *• Earth Science by Glencoe McGraw Hill Chapter 11*
- *• Earth Science by Holt Chapter 7*
- *• Earth Science by McDougal Littell Chapter 7*
- *• Earth Science by Prentice Hall Chapter 6*

WWW.ESRI.COM/GEOINQUIRIES copyright © 2014-2018 Esri Version Q2 2018. Send feedback: http://esriurl.com/EarthScienceFeedback

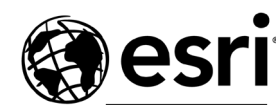

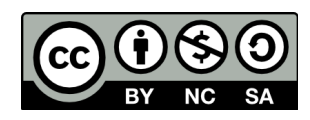

THE SCIENCE OF WHERE